# PC Courseware Editor 用户手册

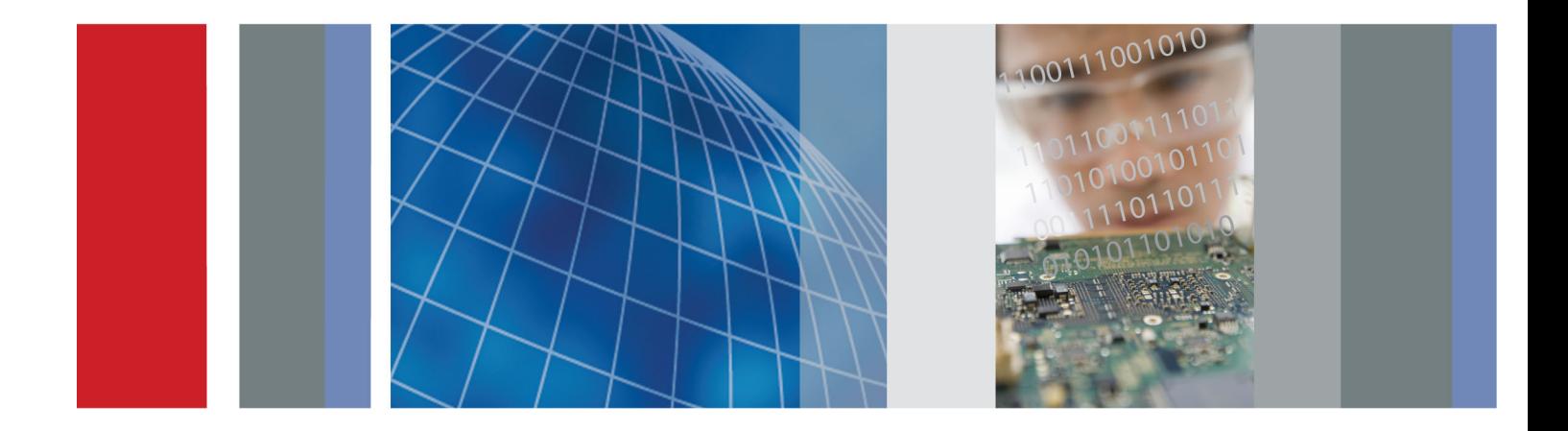

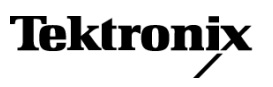

\*P077100000\* **077-1000-00**

PC Courseware Editor 用户手册

立即注册! 单击以下链接以保护您的产品。 ► [www.tektronix.com/register](http://www.tek.com/register)

**www.tektronix.com 077-1000-00**

Tektronix

Copyright © Tektronix. 保留所有权利。许可软件产品由 Tektronix、其子公司或提供商所有,受国 家版权法及国际条约规定的保护。

Tektronix 产品受美国和外国专利权(包括已取得的和正在申请的专利权)的保护。本文中的信息将取 代所有以前出版的资料中的信息。保留更改技术规格和价格的权利。

TEKTRONIX 和 TEK 是 Tektronix, Inc. 的注册商标。

### Tektronix 联系信息

Tektronix, Inc. 14150 SW Karl Braun Drive P.O. Box 500 Beaverton, OR 97077 USA

有关产品信息、销售、服务和技术支持:

- 在北美地区,请拨打 1-800-833-9200。
- 其他地区用户请访问 www.tektronix.com,以查找当地的联系信息。

# 目录

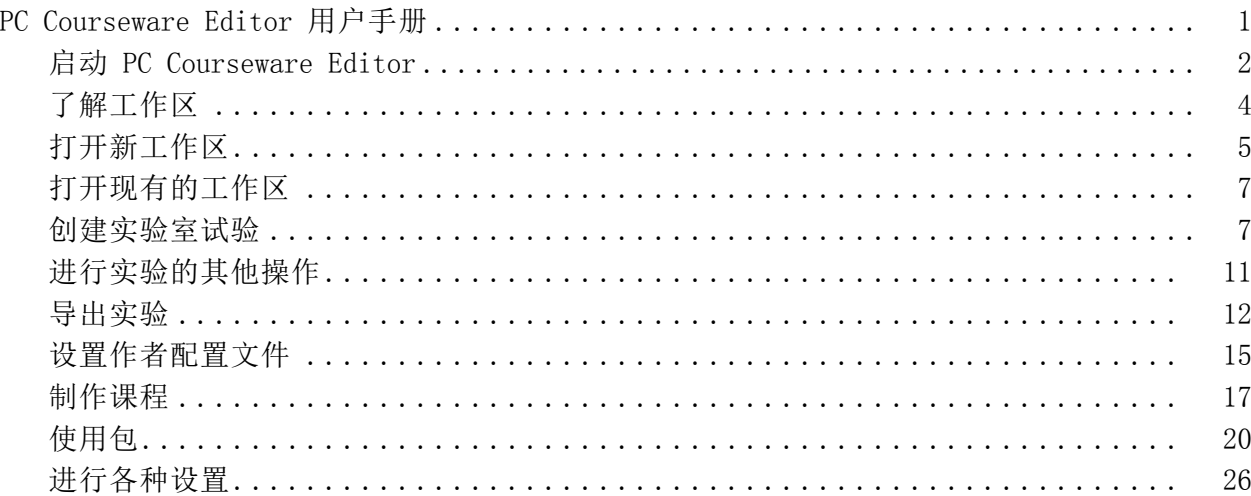

# <span id="page-6-0"></span>PC Courseware Editor 用户手册

PC Courseware Editor 帮助您在 PC 上创建实验描述和说明,并将材料直 接上传到 TBS1000B-EDU 示波器。 然后, 您的学生可以直接在示波器上完 成实验作业,并将进度记录在一个包含示波器屏幕拍图的报告文件中。

学生按下示波器前面板上的专用 Course (课程)按钮, 即可访问 TBS1000B-EDU 示波器上的内容。 使用示波器的软键和多功能旋钮,他们 可以访问多达 8 个课程,各课程可以最多提供 30 个实验。 为适应仪器 用于几门课程的情况,示波器上可以存储多达 100 MB 的课程材料。 学 生选择实验后,他们便可查看概述部分、分步完成实验、收集数据、检 查和保存数据结果,并生成报告显示每步操作创建的波形。 他们可以直 接在示波器上完成所有这些工作。

通过关联的泰克课件网页,您可以交换课程材料,也可以查看同事想法获 得启发。 您可以在不同实验、您所在机构的教授或来自世界各地的教师 之间分享课件材料。

本文档介绍以下操作方法:

- 从 TBS1000B-EDU 随附的 CD 中将 PC Courseware Editor 安装到 PC
- 创建实验课件
- 导出、导入和编辑现有的实验课件
- 创建课程并关联实验
- 创建用于在 TBS1000B-EDU 示波器上杳看的课件包

## <span id="page-7-0"></span>启动 PC Courseware Editor

要在 PC 上启动 PC Courseware Editor,请将 Courseware Editor 文件 夹从 TBS1000B-EDU 示波器随附的 Tektronix Education CD 复制到您的 计算机。您也可以从 www.tektronix.com/manuals 下载一个副本。 双击 "courseeditor.exe"文件,开始使用工具。 您无需在计算机上运行任何 专用安装程序,即可启动 PC Courseware Editor。

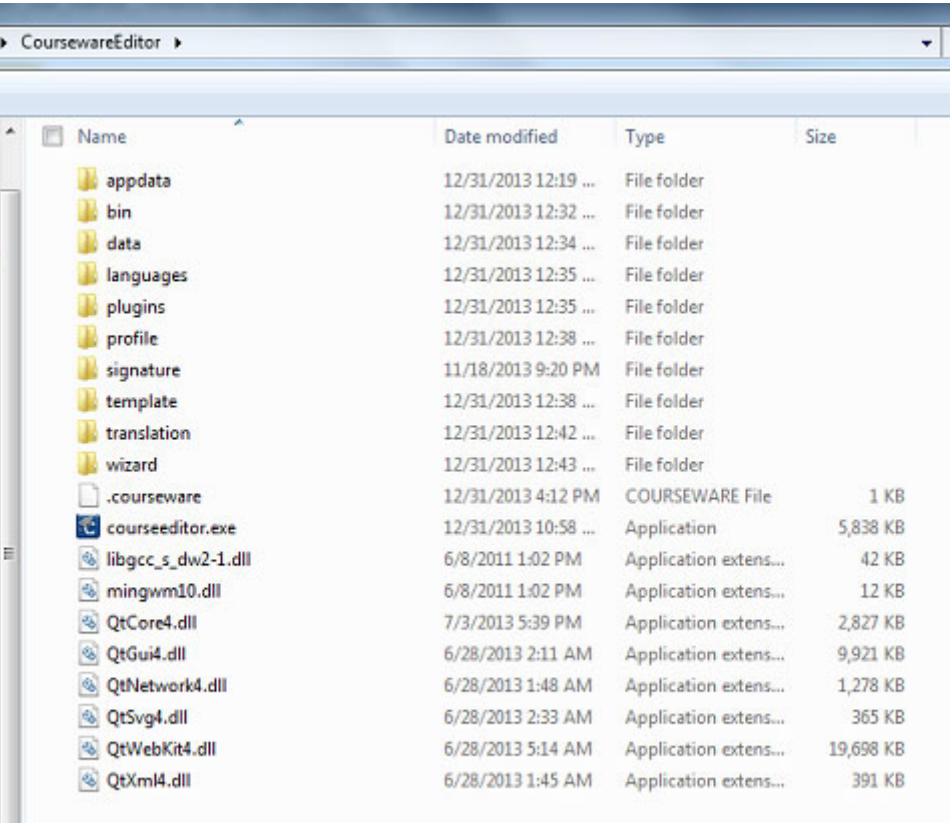

#### 图 1: 首先单击"courseeditor.exe"文件项

利用 PC Courseware Editor, 您可以:

- 创建新实验
- 编辑实验 Ľ,
- 将实验导出为 PDF 文档
- 创建课程
- 将实验添加到不同的课程
- 创建实验包
- 将课程打包
- 导出用于在 TBS1000B-EDU 示波器上查看实验的包  $\mathbf{r}$
- 导入现有包进行修改
- 创建和保存工作区
- 创建作者配置文件并将其添加到课件

双击"courseeditor.exe"将启用默认工作区中的编辑器。

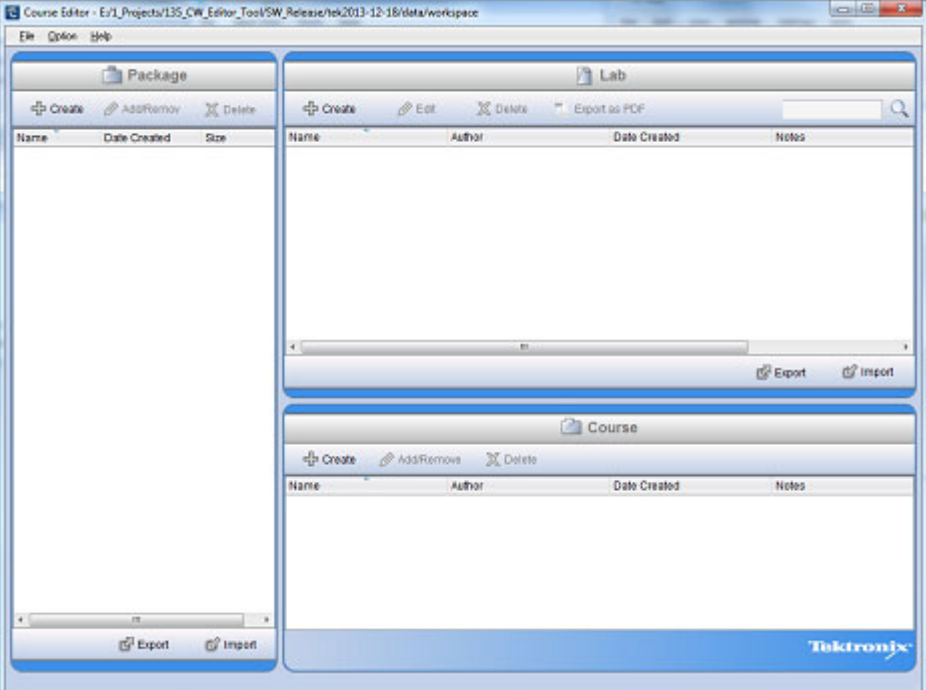

#### 图 2: 从 PC Courseware Editor 主屏幕开始工作

编辑器工作区窗口的三个窗格帮助您管理实验、课程和包。

实验是课件的基本模块。它可以提供所需目标和设备的概述,还可以对 学生将在实验室中完成的试验提供分步详述。

课程是通常共享相同主题的实验集合。 使用课程可组织实验支持特定课 程,比如 EE102、基础电子学或线性集成电路。 为提供创建课程所需的 灵活性,PC 编辑器工具还允许将实验分配给多个课程。

包是课程集合。 最多可以将 8 个课程捆定成一个包,并上传到 TBS1000B-EDU 示波器上。 8 个课程及关联实验的组合不能超过 100 MB。 为帮助您确保包不超过 100 MB 的限制,PC 编辑器显示一个计数器指示 包文件的大小情况。 PC Courseware Editor 工具允许课程与多个包相关 联, 增加了灵活性。 完成时, 可以将包导出到 USB 闪存盘上, 以上传 到 TBS1000B-EDU 示波器上。

<span id="page-9-0"></span>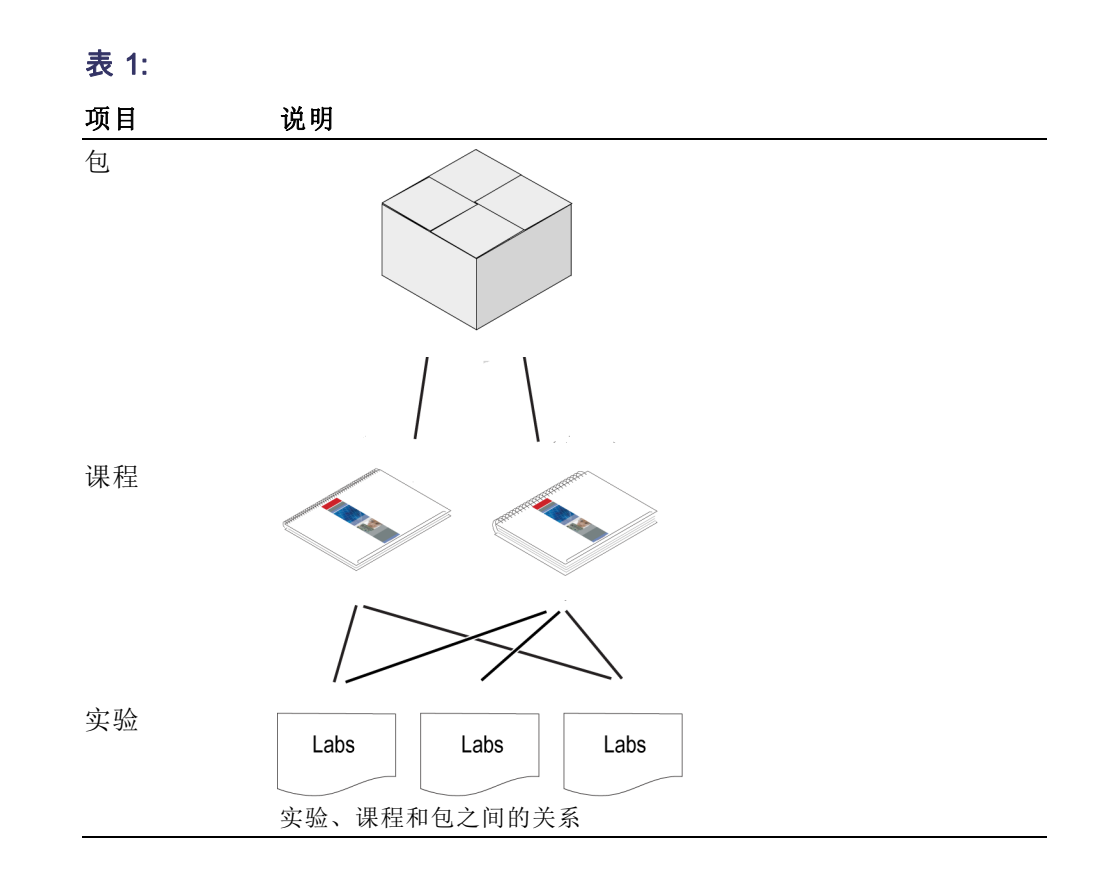

# 了解工作区

创建、保存和打开文件时,PC Courseware Editor 工具使用 .xwsp 或 工作区格式。 所有实验、课程和包信息均以这种格式保存,使用常见的 Windows"保存"和"打开"功能访问。

使用常见的基于 MS-Windows 的文件-菜单结构, 您可以:

- 创建新工作区  $\blacksquare$
- 打开现有的工作区
- 保存当前工作区
- 将当前工作区保存在其他名称下
- 退出编辑器

<span id="page-10-0"></span>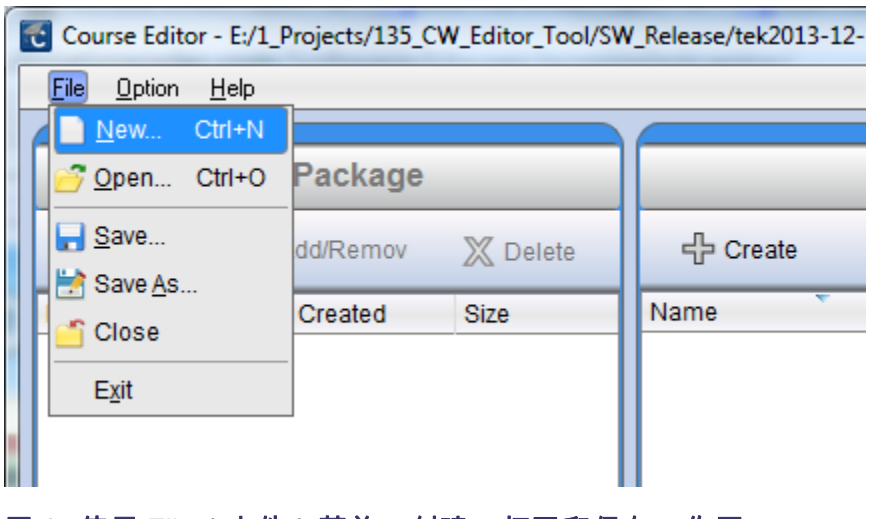

图 3: 使用 File (文件)菜单,创建、打开和保存工作区

# 打开新工作区

要创建新工作区,请从顶部菜单导航到 File(文件) ► New(新建)选 项。 程序将要求确认是否关闭当前工作区并创建新工作区。

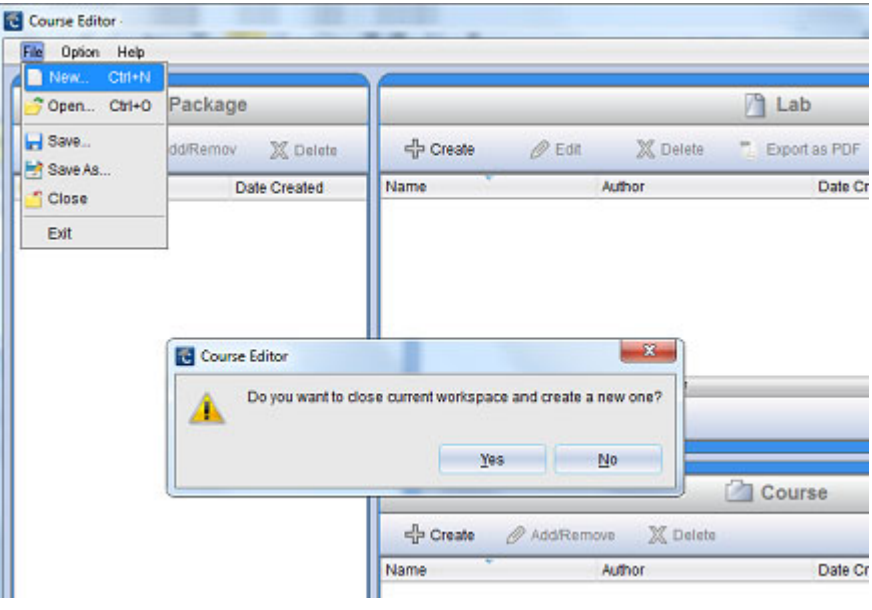

#### 图 4: 创建新工作区

单击 Yes(是)打开对话框, 提示您填写新工作区名称和位置的详细信 息。

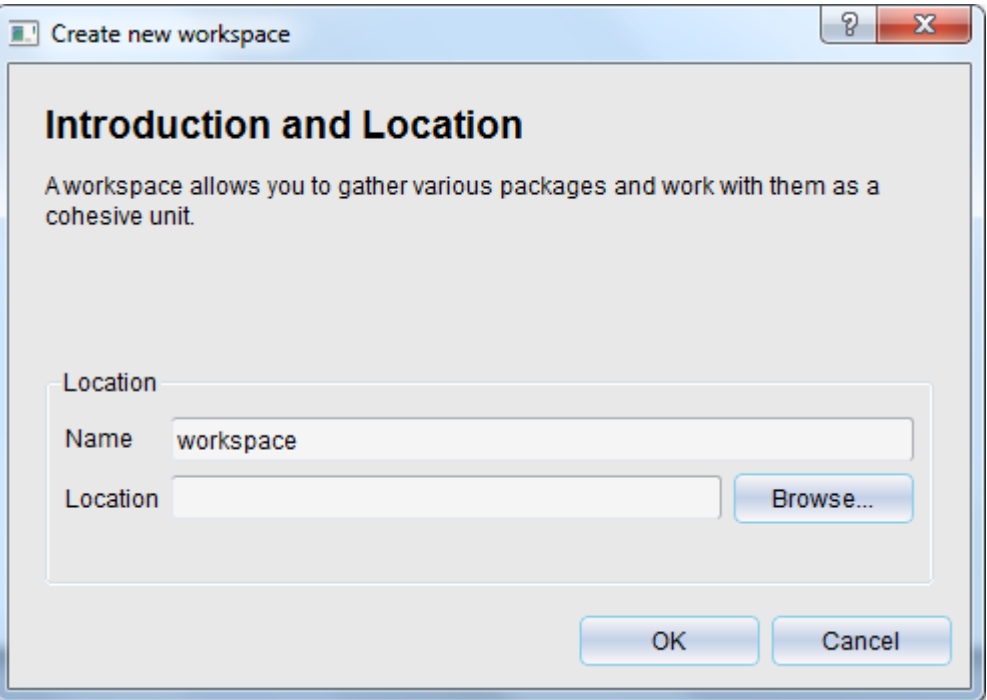

#### 图 5: 指定新的工作区名称和路径

填写详细信息后, 按下 OK(确定)创建新工作区。 程序将工作区名称和 路径显示在标题栏中。

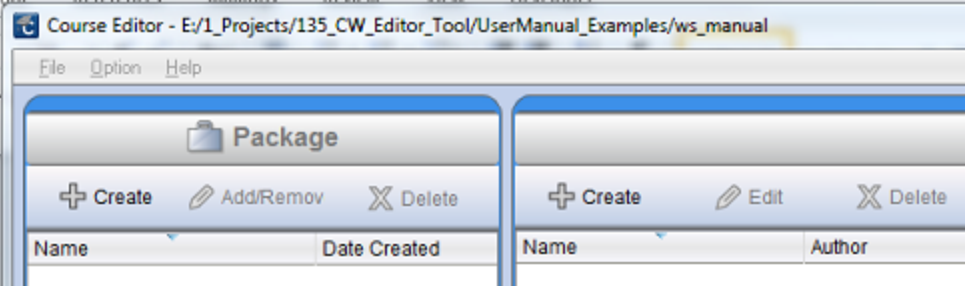

图 6: 查看标题栏中的工作区路径

## <span id="page-12-0"></span>打开现有的工作区

要打开现有的工作区, 请导航到 File(文件) ▶ Open(打开)选项。 程 序将要求确认是否关闭现有的工作区并打开新工作区。 您可以浏览所需 的工作区文件 (.xwsp) 并单击 Open (打开)。

### 创建实验室试验

要创建新的实验室试验,您需要单击"Lab"(实验)区域上的 Create (创建)按钮。 打开一个对话框,从中您可以输入实验名称、导师信息 和实验的相关备注。

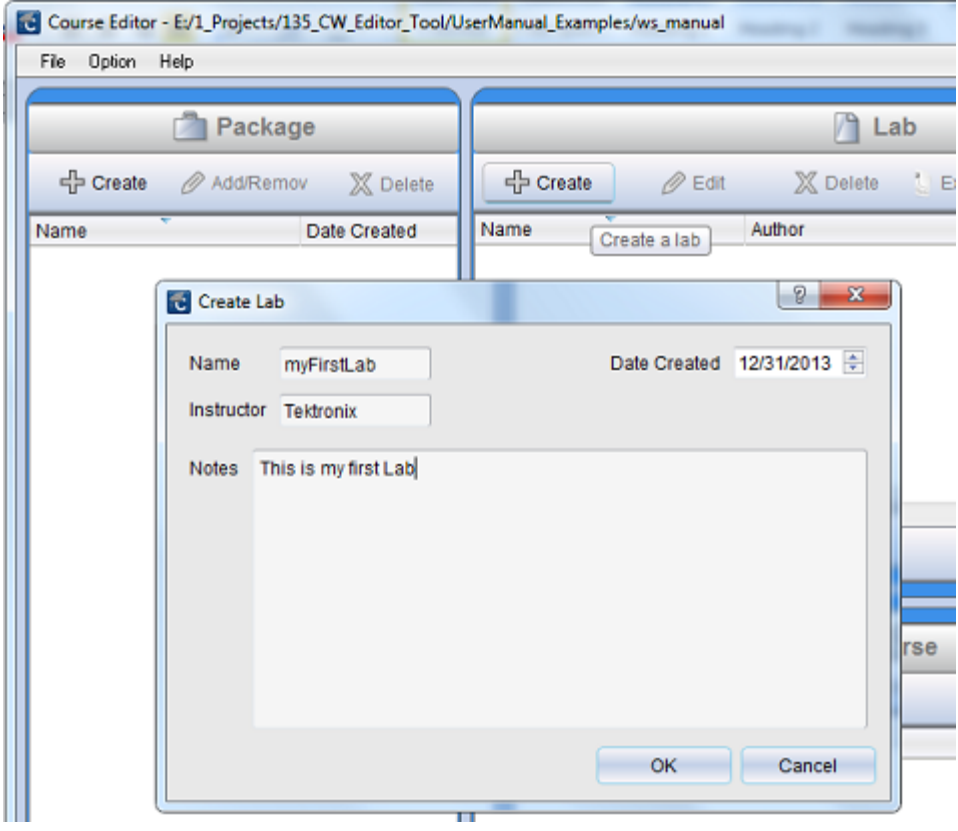

#### 图 7: 使用 Create Lab(创建实验)对话框,指定实验性质

输入详细信息后,单击 OK(确定)。 这将创建实验室试验,并添加到 "Lab"(实验)区域中的列表。

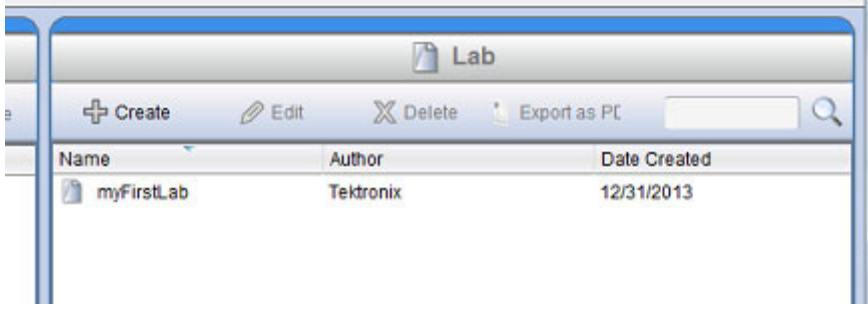

#### 图 8: 在工作区实验区域中查看提供的实验

创建实验后,您可以使用编辑功能或双击实验。 在此示例中,名称为 "myFirstLab"。 将打开一个窗口,从中您可以输入详细信息。

实验内容将划分为两部分, 分别为 Overview(概述)和 Procedure(程 序)。 Overview(概述)部分描述实验室试验。 例如,其可能包含:

- 试验目标  $\blacksquare$
- $\blacksquare$ 进行试验所需的设备和仪器
- 学生完成此项试验应该了解的理论和技术背景 m.

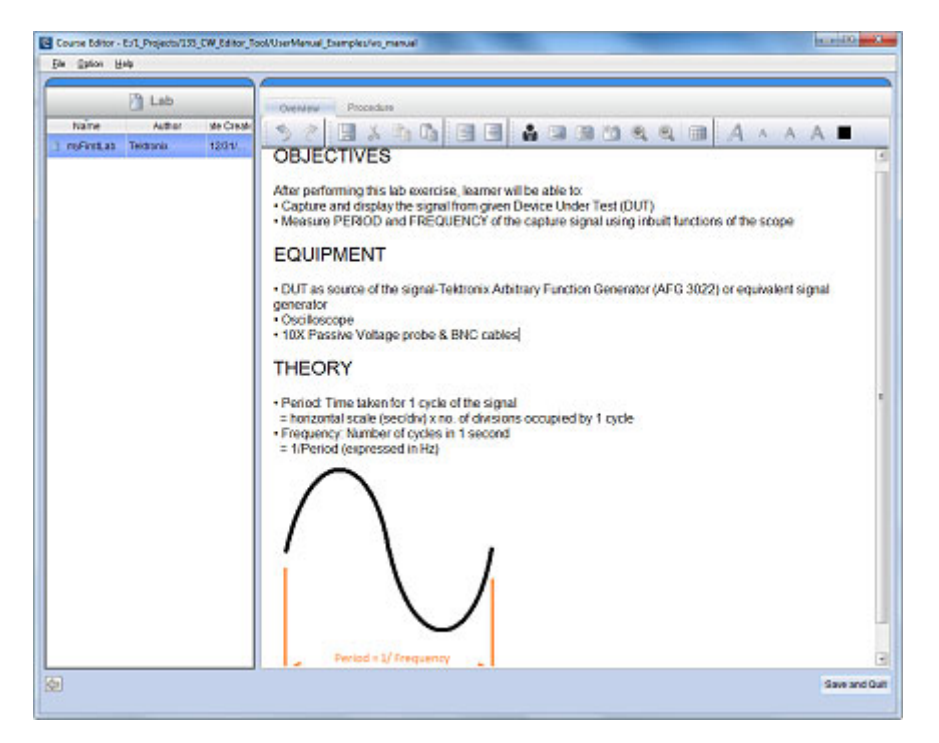

#### 图 9: 单击 Overview(概述)选项卡,记录实验目标、设备和理论

内容编辑器允许您输入文本、图像(来自文件或屏幕拍图的图片)、公式 和作者配置文件。

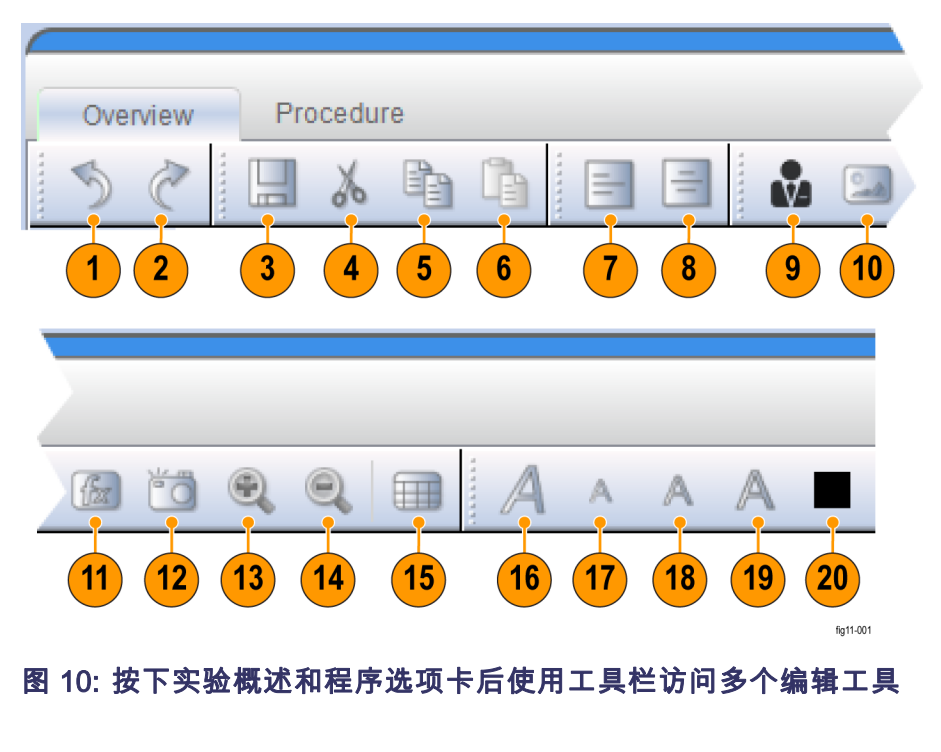

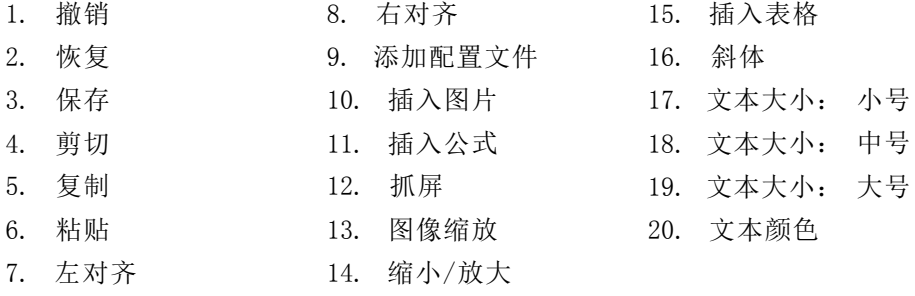

Procedure(程序)部分提供一种方法,可创建完成试验所需的分步说明。 您可以添加步骤,并为每个步骤创建内容。 实验室试验可以包括:

- 有关如何设置设备或测试电路的说明
- 有关如何设置示波器或其他仪器的说明  $\overline{\phantom{a}}$
- 有关如何进行所需测量的说明
- 有关分析或测量哪些信号的说明

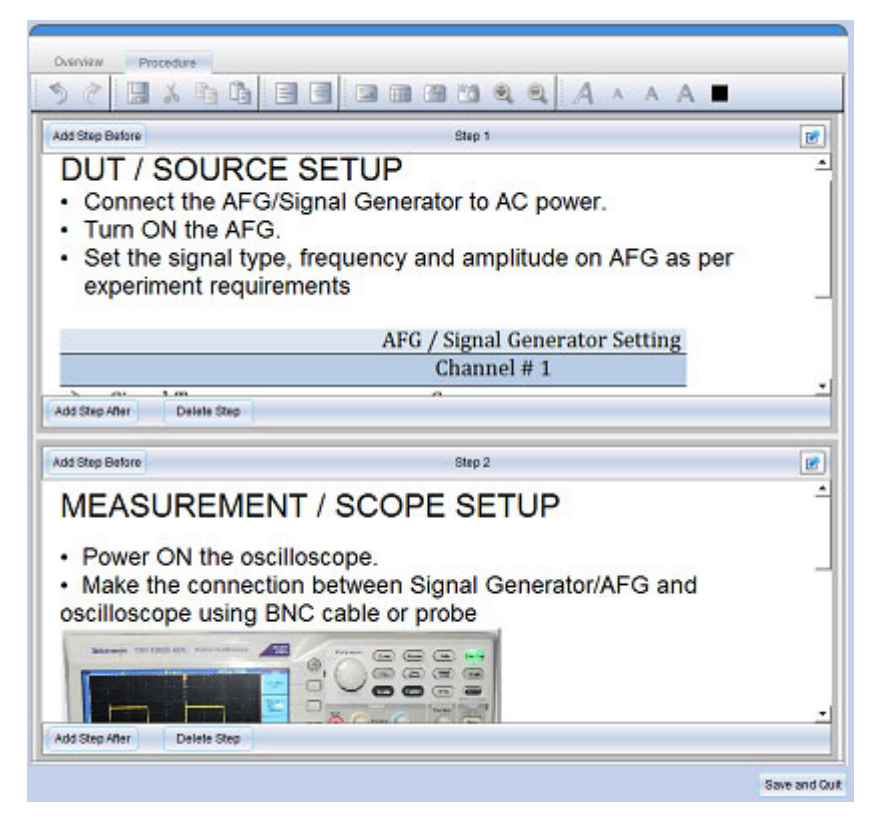

#### 图 11: 单击程序选项卡,指定分步说明进行试验

完成进行试验所需的分步说明后, 您可以按下 Save and Quit (保存并退 出) 按钮, 返回到主屏幕(工作区)。

# <span id="page-16-0"></span>进行实验的其他操作

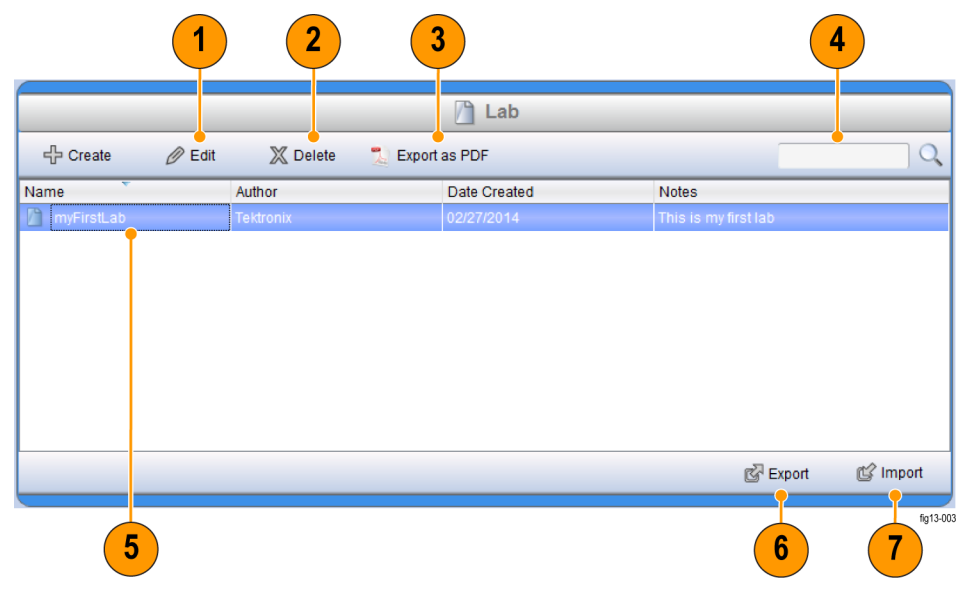

#### 图 12: 使用实验区域的菜单项目,管理提供的实验

- 1. 编辑实验内容(概述和程序)
- 2. 从工作区删除实验
- 3. 创建 PDF 版本的实验
- 4. 通过输入实验名称、作者或备注的关键字搜索实验
- 5. 选择实验并单击鼠标右键
- 6. 将实验导出为 .xlab 文件。 然后,您可以在其他工作区中将其打开
- 7. 将 .xlab 文件导入您的工作区,并为此工作区重新打包或修改该文件

# <span id="page-17-0"></span>导出实验

您可以将实验保存为 PDF 文档, 以创建实验的一个硬拷贝。 要创建 PDF 版本,请选择实验,并在工作区窗口实验窗格的工具栏上单击 Export as PDF(导出为 PDF)按钮。 这将打开 PDF 文件保存对话框。

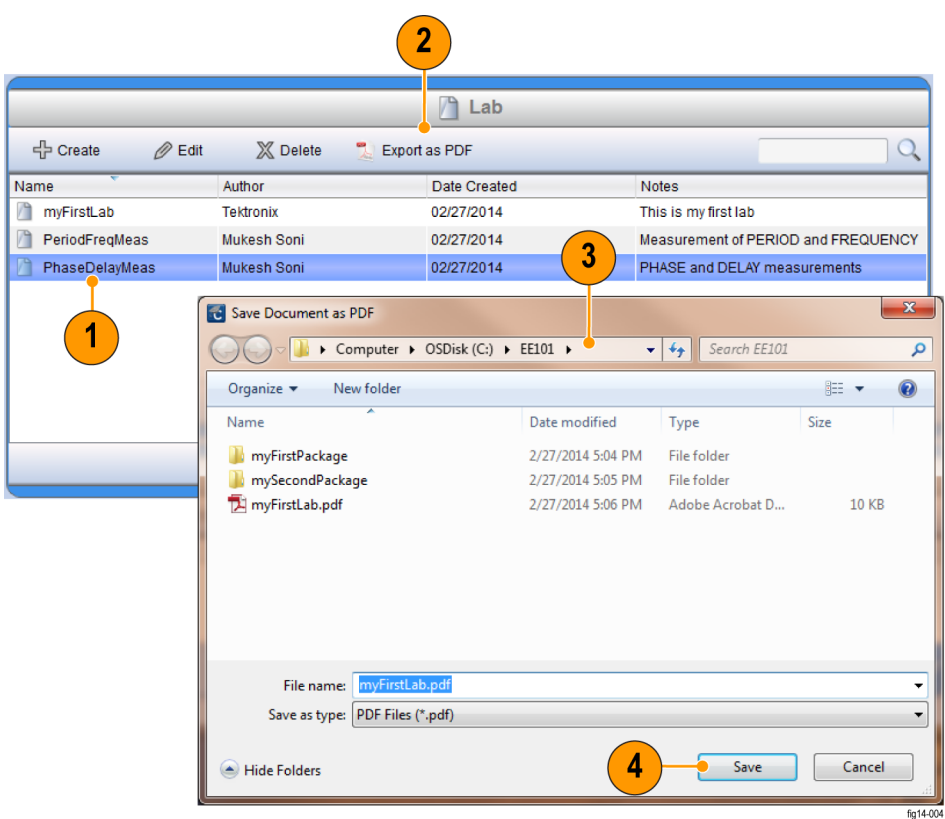

#### 图 13: 将实验保存为 PDF 文档

- 1. 从提供的实验列表中选择一个实验
- 2. 单击 Export as PDF(导出为 PDF)
- 3. 输入名称和位置,保存实验的 PDF 版本
- 4. 单击 Save(保存)

您可以使用实验窗格中的 Export(导出) 按钮, 将实验导出(保存)为 .xlab 文件。 您可以使用 Import(导入)功能将 .xlab 格式的实验放入 工作区中。 这允许:

- 在工作区之间共享实验 您可以导出在某个工作区中创建的实验, 并将其导入到其他工作区
- 在不同计算机之间共享实验 您可以使用 .xlab 文件在一台计算机 上创建实验,在另一台计算机上打开

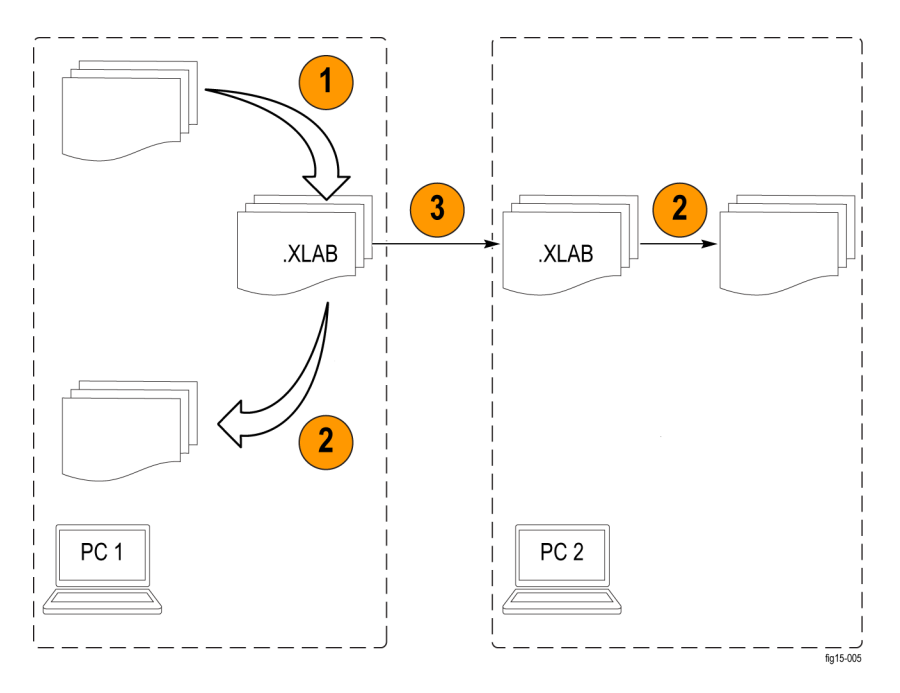

#### 图 14: 在工作区之间导出和导入实验(以 .xlab 文件形式)

- 1. 导出 .XLAB 格式的实验
- 2. 将 .XLAB 文件导入为实验
- 3. 与其他人共享您的 .XLAB 实验文件。 使用电子邮件、Web 或 USB 存 储设备

单击 Export(导出)按钮打开一个对话框,从中您可以选择要导出的实 验和目标文件夹。

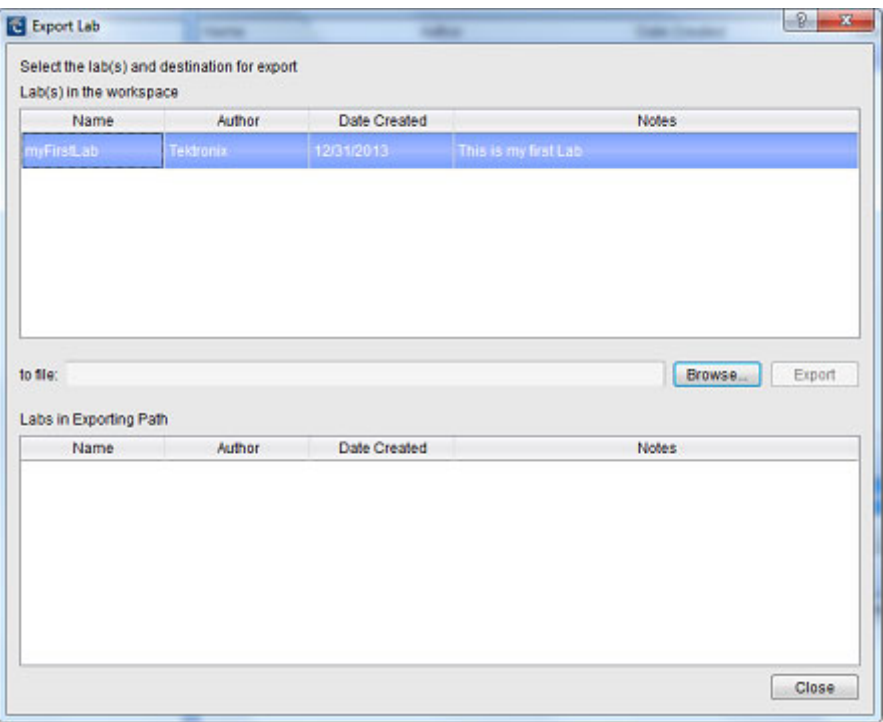

#### 图 15: 使用 Export Lab(导出实验)对话框导出工作区中的实验

同样地,单击实验区域中的 Import(导入)按钮打开一个对话框, 从中 您可以浏览您想放入当前工作区中的 .xlab 文件。

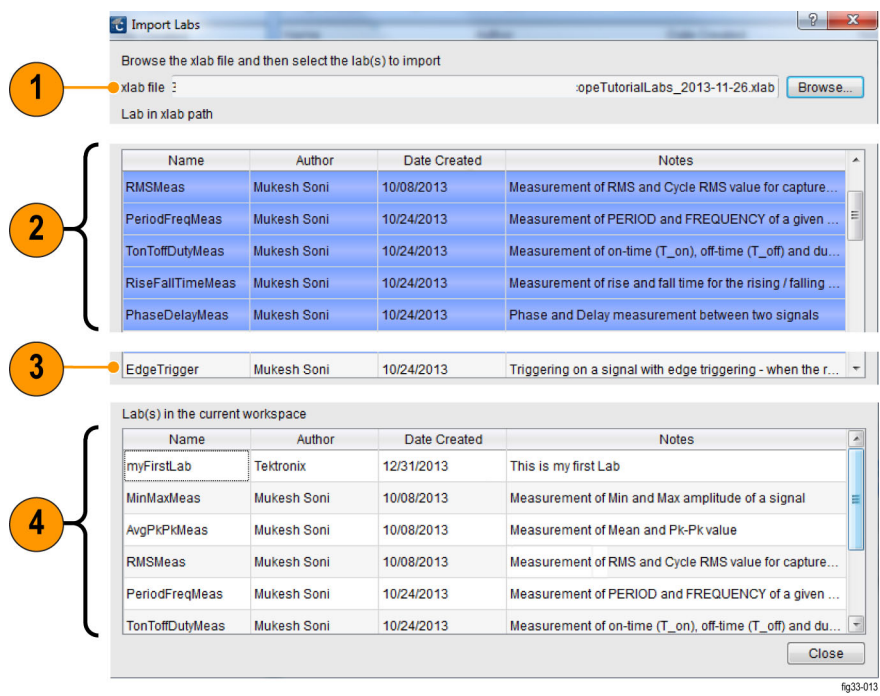

- 1. 输入文件路径的字段,从该路径可以将 .XLAB 文件导入到工作区
- 2. 选择要导入到工作区的实验
- 3. 可用的但未选择要导入的实验
- 4. 当前工作区中的实验

# <span id="page-20-0"></span>设置作者配置文件

为识别实验的原著作者或创建者,PC Courseware Editor 提供了创建作 者配置文件的功能。 它可以自动添加到每个实验。 "Profile Creator" (配置文件创建器)对话框可从选项菜单中打开: Option(选项) ► Profile(配置文件)。

配置文件可以包括作者的照片和机构标志。 创建配置文件后,在"Lab" (实验)部分的文本编辑器工具栏上单击 Insert profile(插入配置文 件)按钮,即可将创建的配置文件添加到实验中。

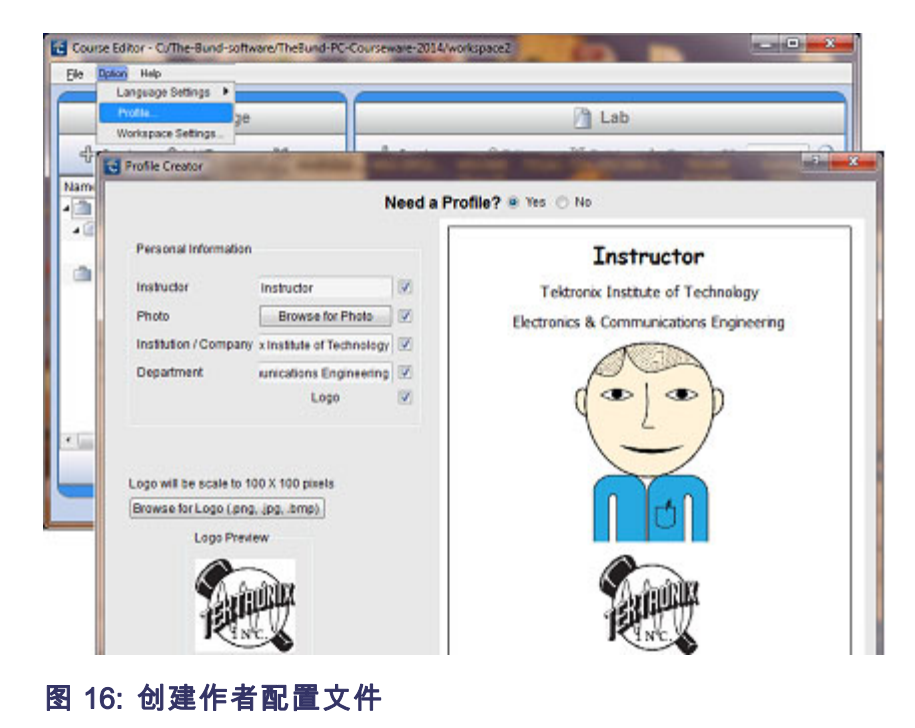

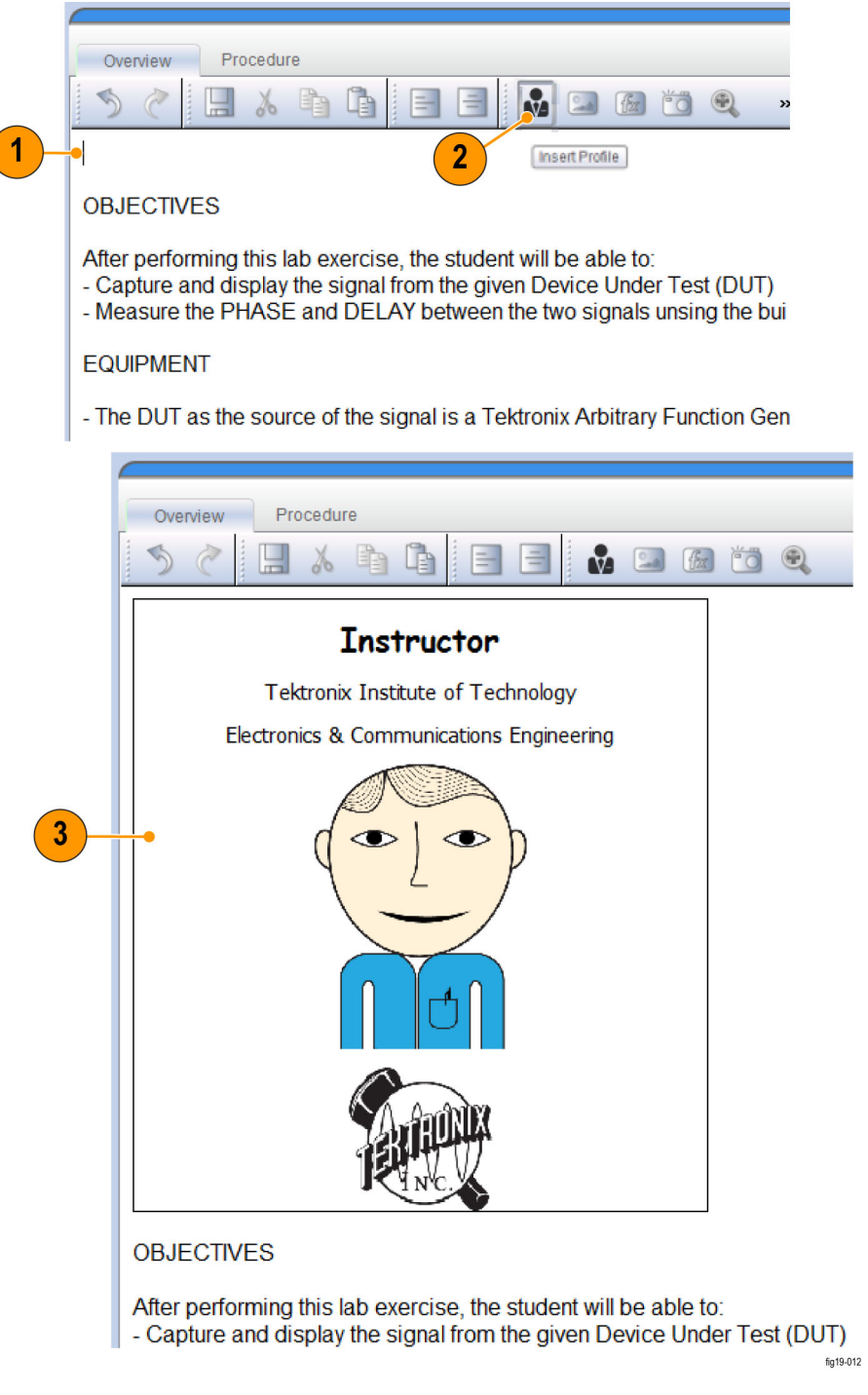

图 17: 将作者配置文件添加到实验

 $\mathbf{G}$ 

- 1. 单击文本编辑器,并指定插入配置文件的位置
- 2. 从工具栏中单击 Insert Profile (插入配置文件)按钮。
- 3. 编辑器将在所选位置插入配置文件

### <span id="page-22-0"></span>制作课程

工作区课程是通常关注相同主题的实验集合。 课程是将一个或多个实验 组合在一起作为课程或特殊任务的一部分的方式。 如果实验内容与一个 或多个课程相关联或取消关联,其不会改变。

创建课程 在 Course Toolbar (课程工具栏)上单击 Create (创建) 按钮, 可以创 建课程。 这将打开一个对话框用于输入课程的详细信息。

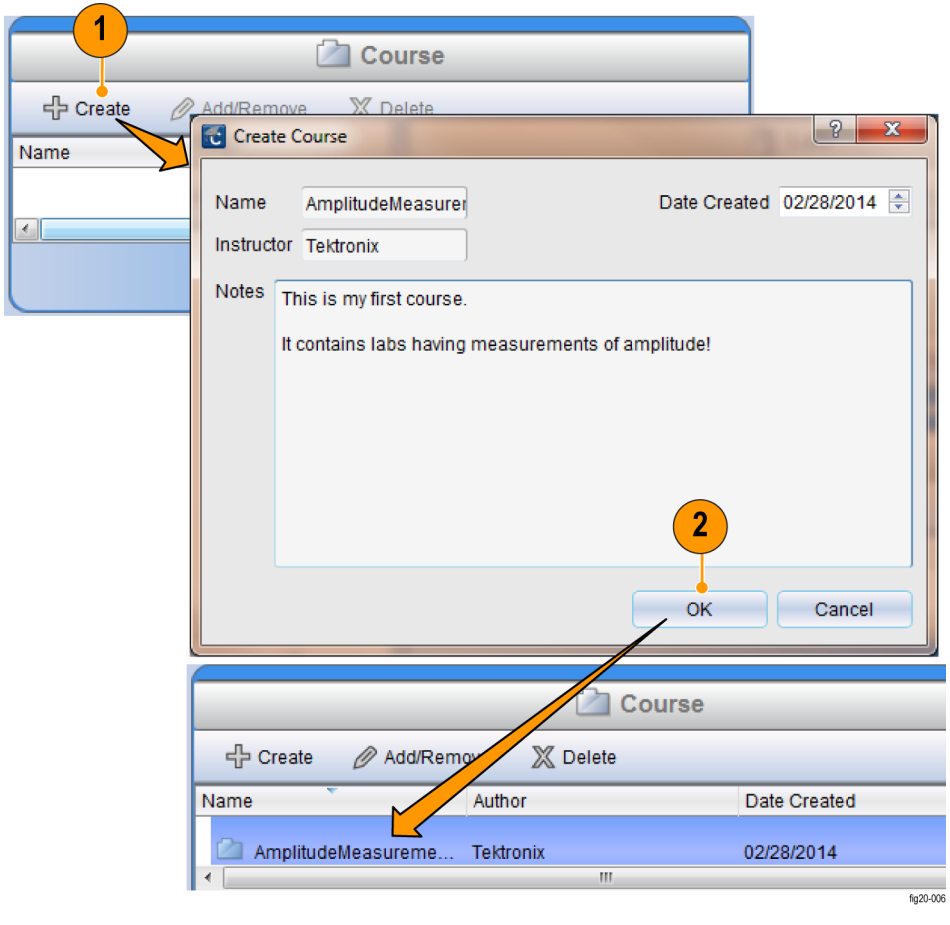

图 18: 创建课程

- 1. 单击 Create (创建) 按钮显示 Create Course (创建课程)窗口
- 2. 在 Create Course (创建课程)窗口中单击 OK (确定)。 在工作区 窗口的课程窗格中查看新课程列表

#### 将实验添加到课程 创建课程后,您便可以通过以下操作加入/关联实验:

- 从"Lab"(实验)区域拖动实验放到课程名称上。
- 单击 Add/Remove (添加/删除) 按钮。 这将打开一个对话窗口, 用于 添加实验或从指定课程中删除实验。

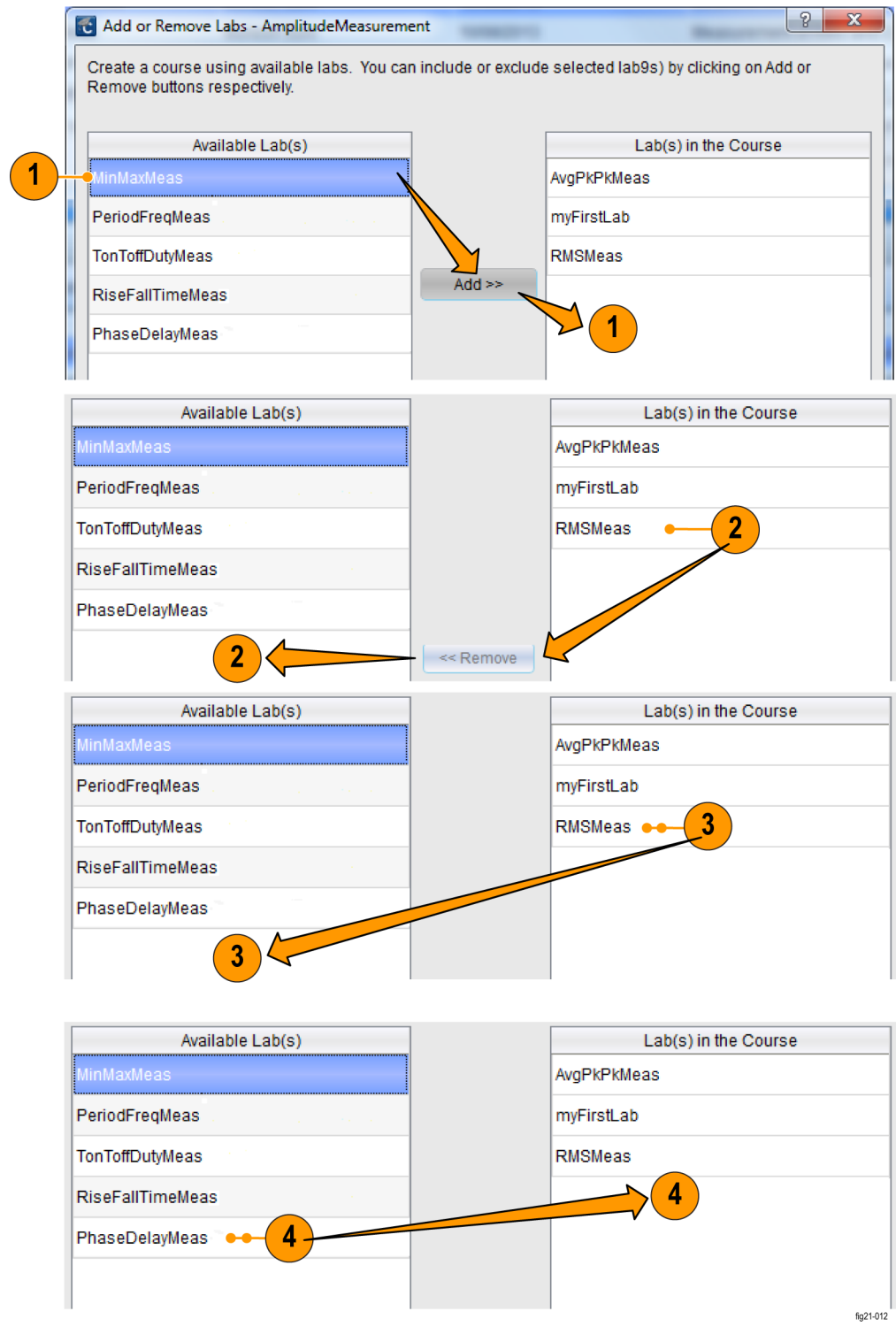

图 19: 使用"Add or Remove"(添加或删除)对话框添加或删除实验

- <span id="page-25-0"></span>1. 添加实验时: 选择可用的实验, 并单击 Add (添加) 按钮
- 2. 删除实验时: 选择课程实验, 并单击 Remove (删除) 按钮
- 3. 删除实验(备选方法)时: 单击课程实验列表两次
- 4. 添加实验(备选方法)时: 单击可用的实验列表两次

实验添加到课程后将显示在课程部分中。 每个课程都有一个列表,列出为 其分配的所有实验。 对实验内容作出的任何更改(编辑"Lab"(实验) 区域的实验),将自动更新与实验相关联的每个课程。

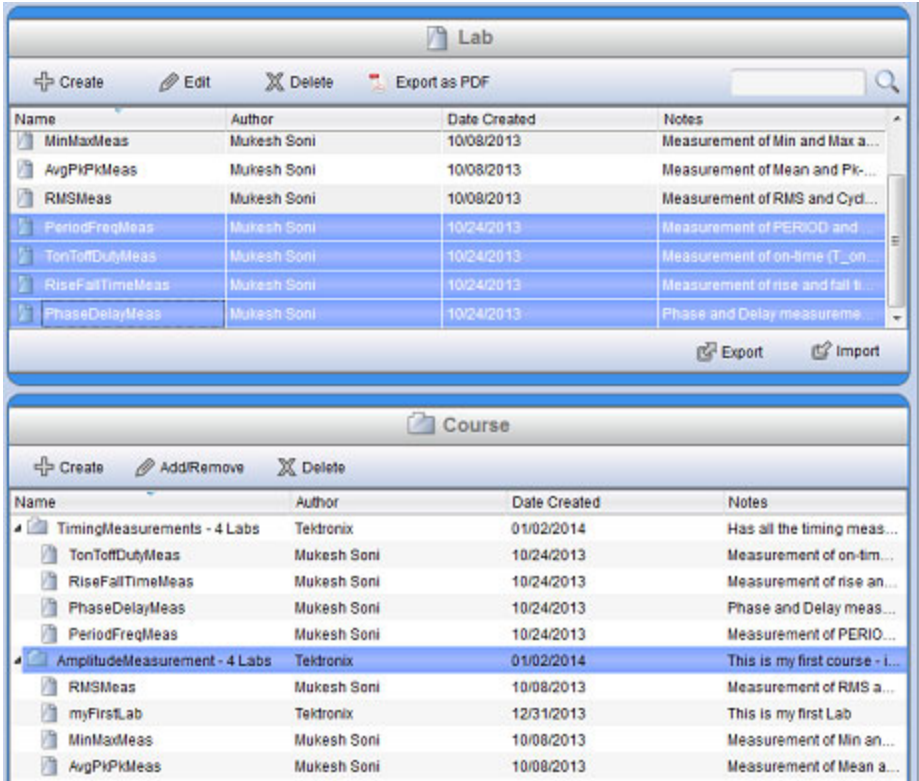

#### 图 20: 创建课程并添加实验

### 使用包

工作区包是课程的集合。 将相应课程添加到包后,您便可使用包创建可 上传到 TBS1000B-EDU 示波器上的文件(.xplg 文件)。

创建包 单击 Package (包)工具栏上的 Create (创建) 按钮, 并填写包对话框的 详细信息,可以创建包。

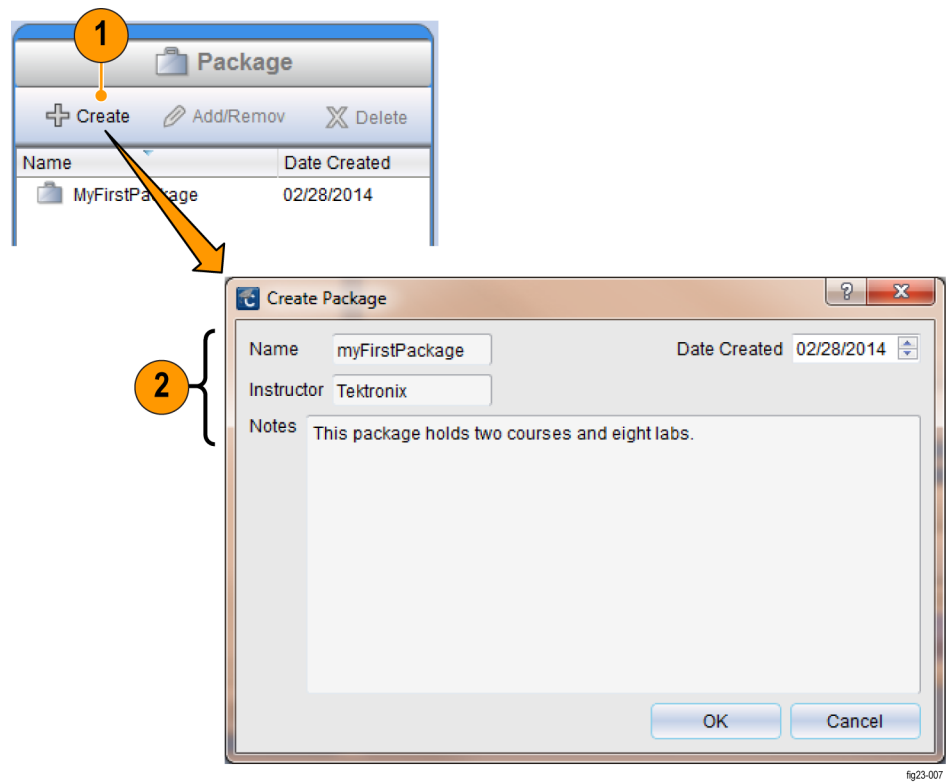

#### 图 21: 创建包

- 1. 在工作区窗口的包窗格中单击 Create (创建)
- 2. 在出现的窗口中,输入包名称、导师姓名和备注
- 将课程添加到包 将课程拖动到包名称上或打开 Add/Remove (添加/删除)课程对话框,可 以将课程添加到包。 通过单击工具栏上的 Add/Remove (添加/删除) 按 钮或双击包名称,打开该对话框。

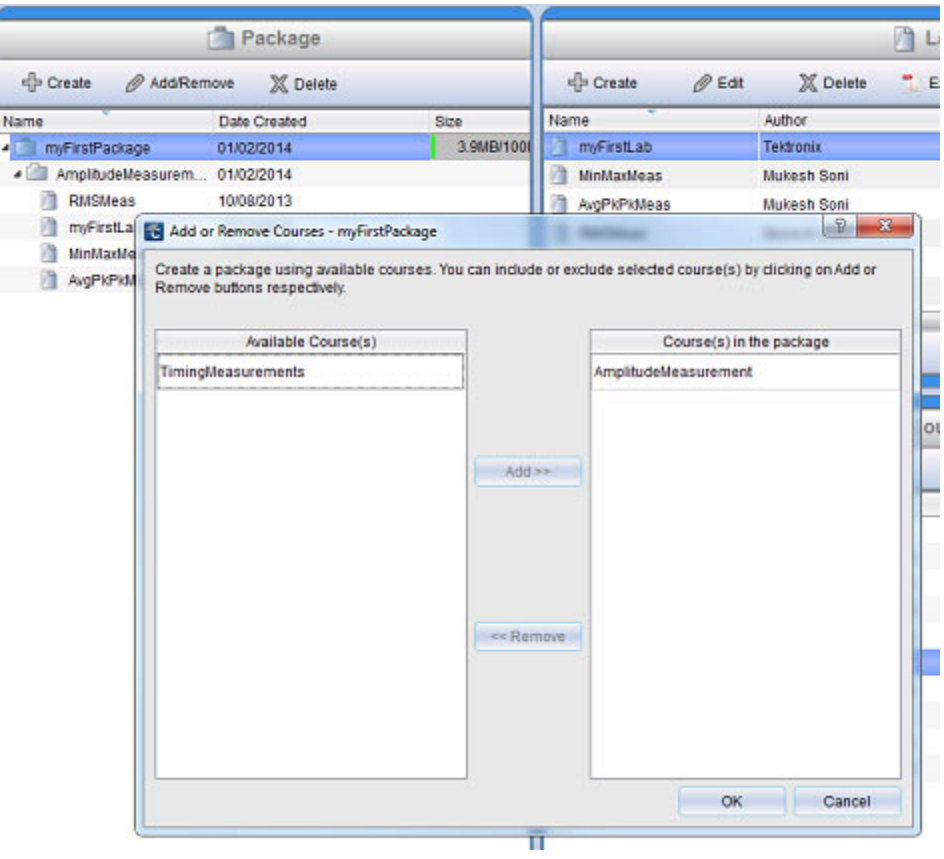

#### 图 22: 将课程添加到包

- 包导出/导入 .XPKG 格式 使用包窗格底部的 Export(导出)按钮,可以将包导出(保存)为 .xpkg 文件。 使用导入功能可以将 . xpkg 格式的包导回到工作区中。 这允许:
	- 工作区之间共享课程 您可以导出在某个工作区中创建的包,并将 其导入到其他工作区
	- 在多台计算机之间共享包

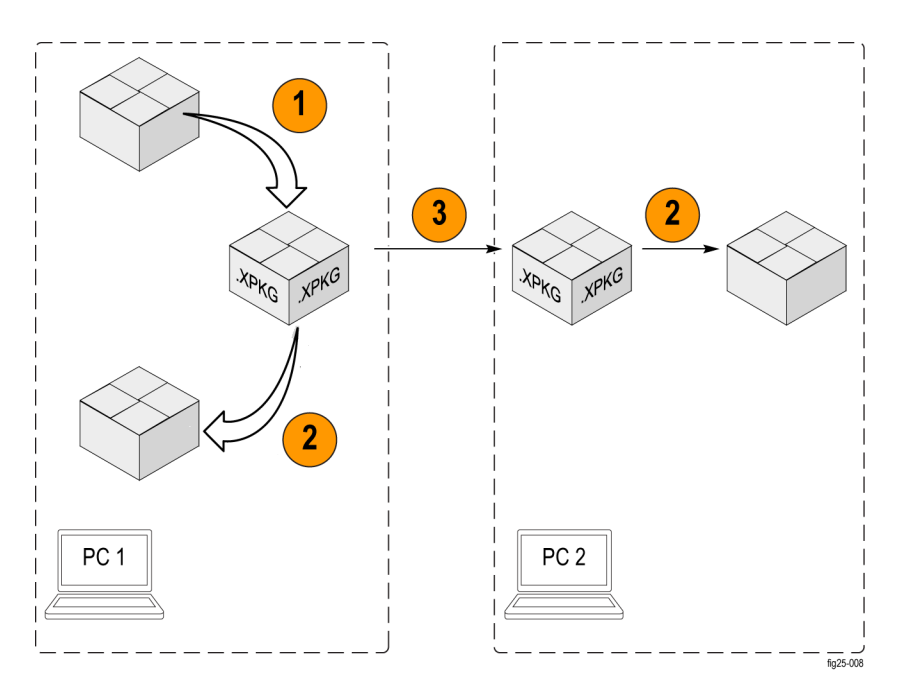

#### 图 23: 对课程包使用 Export/Import ( 导出/导入 ) 功能 ( 以 .xpkg 文件 形式)

- 1. 导出 .XPKG 格式的包
- 2. 将 .XPKG 文件导入为包
- 3. 与其他人共享 .XPKG 文件。 使用电子邮件、Web 或 USB 存储设备

单击 Export(导出)按钮打开一个对话框,从中您可以选择要导出的包 和目标文件夹。

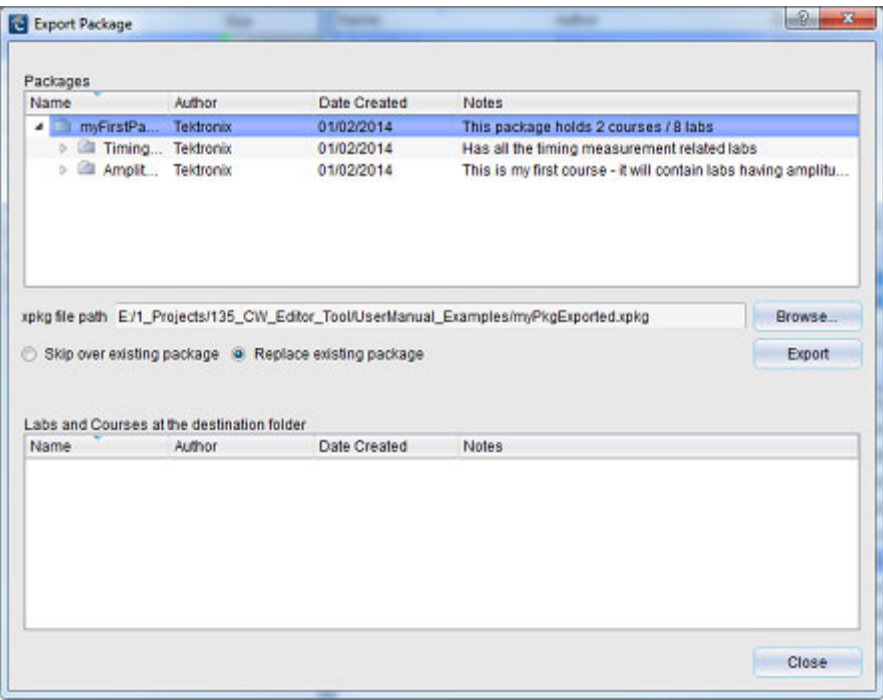

#### 图 24: 使用 Export Package(导出资料包)对话框导出包

同样地,单击包窗格底部的 Import(导入)按钮打开一个对话框,从中 您可以浏览您想放入当前工作区中的 xpkg 文件。

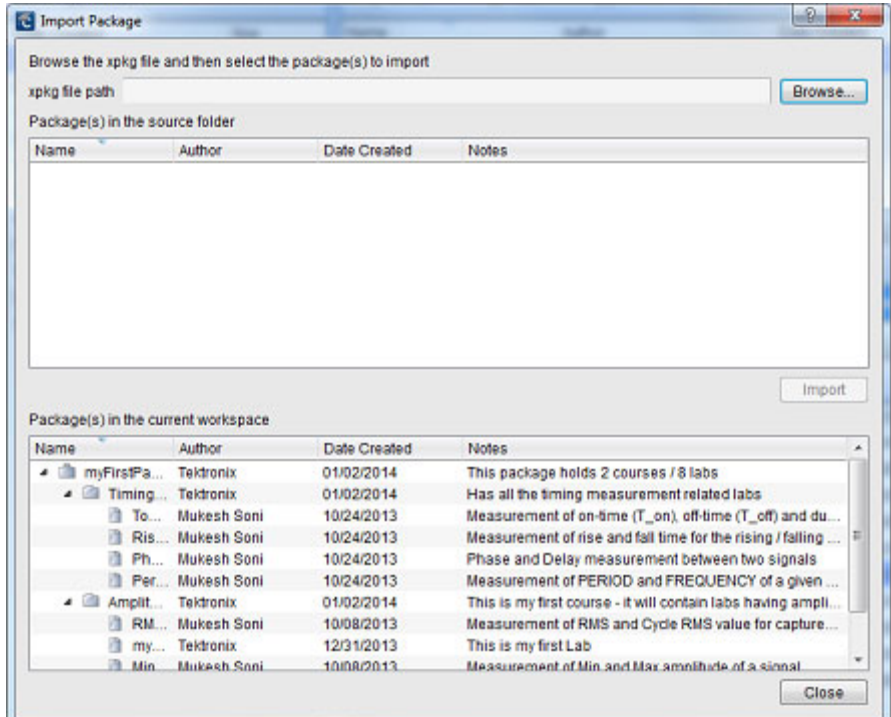

图 25: 使用 Import Package(导入资料包)对话框,将包导入到您的 工作区

#### 将实验包发送到 TBS1000B-EDU 示 波器

从 PC Courseware Editor 导出包文件后, 您应将所有文件和文件夹放到 USB 闪存盘上, 以将包加载到 TBS1000B-EDU 示波器上。

#### Name

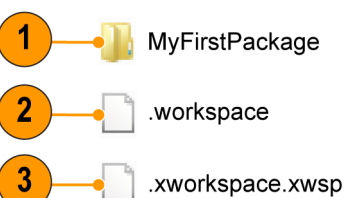

fig31-010

#### 图 26: 要导出包的内容样例

- 1. 要导出的包
- 2. 工作区信息
- 3. 导出操作期间所指定的包文件

<span id="page-31-0"></span>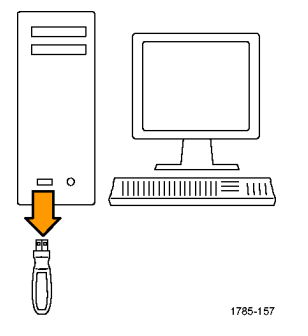

#### 图 27: 将包从 PC 导出到 USB 存储设备

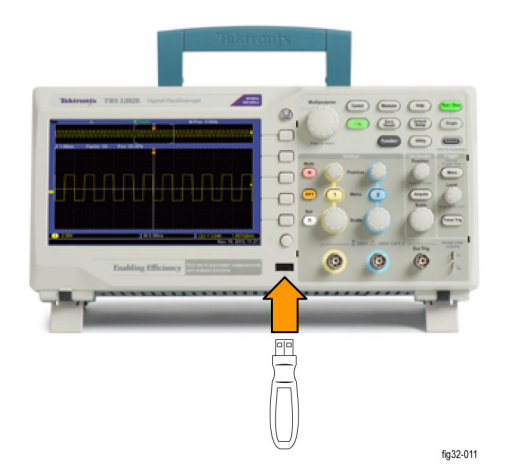

#### 图 28: 将包从 USB 存储设备导入 TBS1000B-EDU 示波器

创建实验更新示波器上的课件:

- 1. 启动 PC 上的 PC Courseware Editor 工具。
- 2. 创建工作区并制作实验。
- 3. 创建课程,与其关联实验。
- 4. 创建包,为其添加课程。
- 5. 导出包。 将文件放到 USB 闪存盘上。
- 6. 将 USB 存储设备连接到 TBS1000B-EDU,并更新示波器上的课件

## 进行各种设置

您可以选择设置 PC Courseware Editor 工具的默认语言以及设置新工作 区的默认位置。

更改编辑器语言 要更改用户界面语言,请使用: Option (选项) ► Language Settings (语言设置)。 您必须重新启动编辑器,以便语言更改生效。

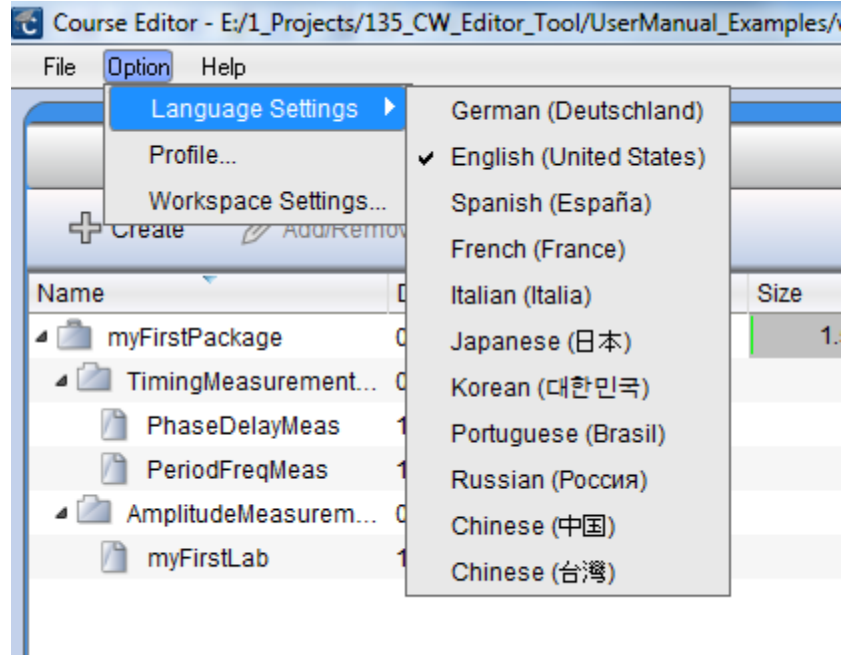

#### 图 29: 更改默认语言

设置工作区的默认位置 要更改新工作区文件的默认位置,请转到 Option (选项) ► Workspace Settings(工作区设置),然后使用对话框选择新位置。

使用 Browse (浏览) 按钮可查找所需的工作区位置, 也可直接输入。

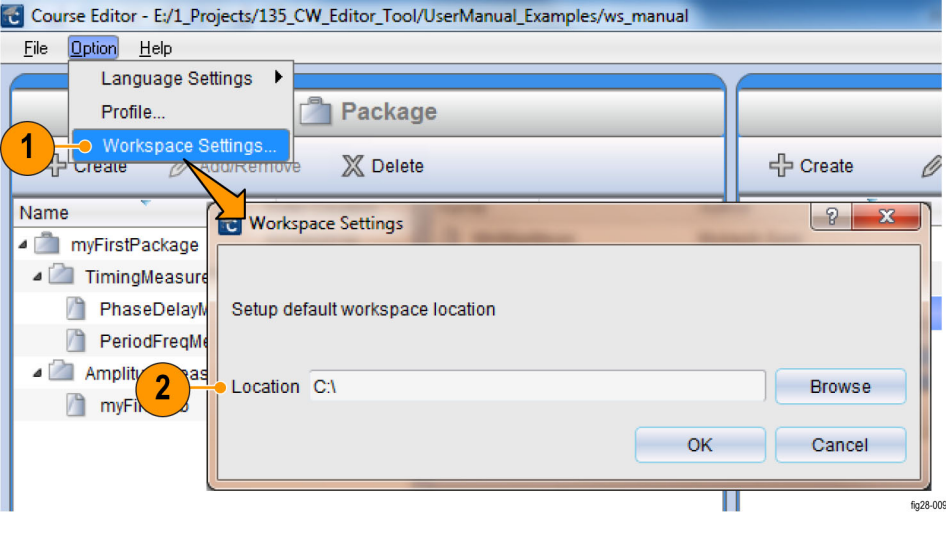

#### 图 30: 指定工作区的默认位置